# 即時報告故障排除CVVB無法啟動

## 目錄

簡介 必要條件 需求 採用元件 Real Time Reporting應用程式未啟動 症狀 解決方案 Java安全阻止即時報告應用程式 症狀 解決方案

# 簡介

本檔案介紹如何疑難排解Cisco Virtualized Voice Browser(CVVB)Real Time Reporting應用程式問 題。

# 必要條件

### 需求

思科建議您瞭解以下主題:

- CVVB
- Microsoft Windows Server

### 採用元件

本文中的資訊係根據以下軟體和硬體版本:

- CVVB版本11.0(1)
- Windows Internet Explorer(IE)版本8,IE版本11
- Java版本7更新40、Java版本7更新51及更高版本

本文中的資訊是根據特定實驗室環境內的裝置所建立。文中使用到的所有裝置皆從已清除(預設 )的組態來啟動。如果您的網路運作中,請確保您瞭解任何指令可能造成的影響。

# Real Time Reporting應用程式未啟動

### 症狀

在CVVB Administration頁面的Tools選單中選擇Real Time Reporting選項時, Real Time

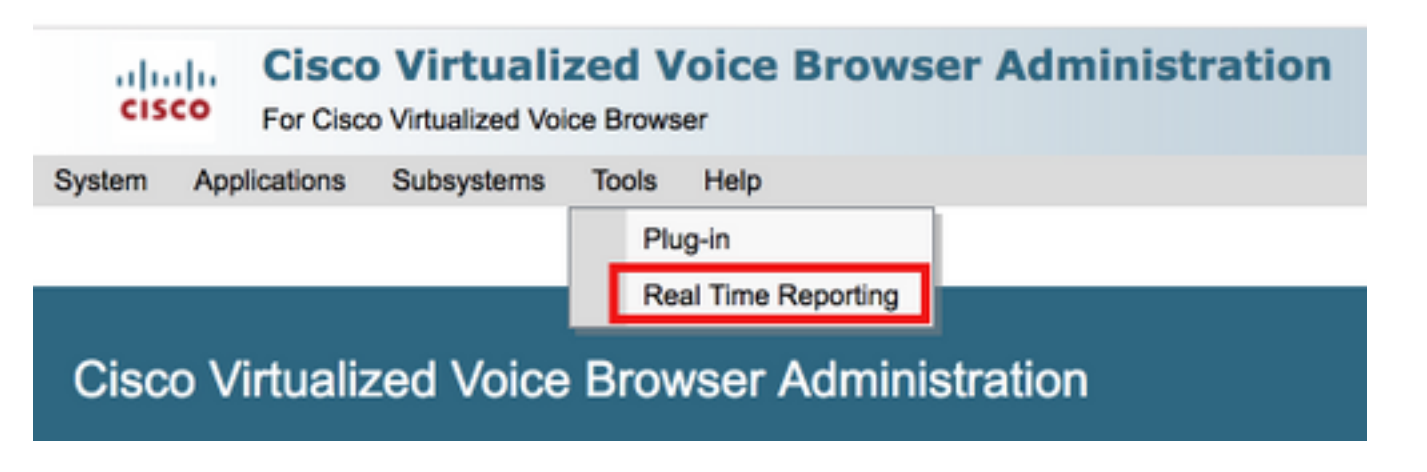

如果安裝了Java 7 update 4.0之前的Java版本,則會顯示此消息:

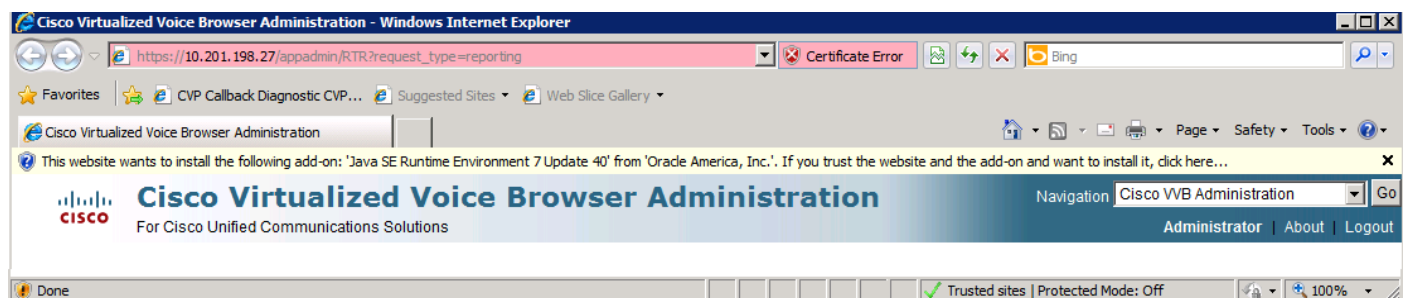

步驟1.按一下該消息,然後選擇為此電腦中的所有使用者安裝此載入項。系統將顯示一個安全警告 視窗。

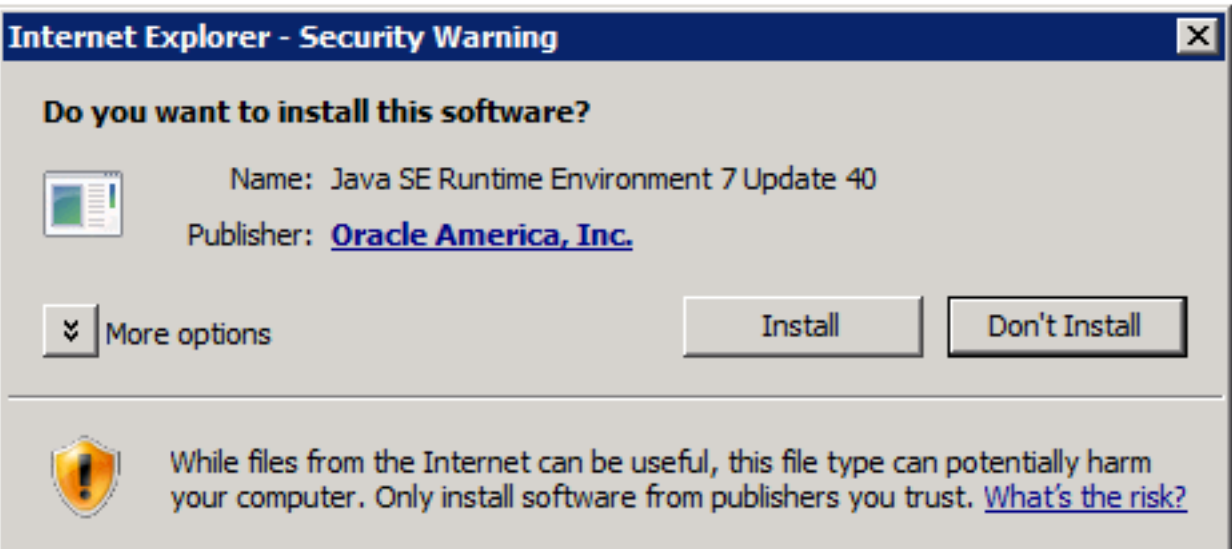

步驟2.更新Java版本。選擇安裝。

步驟3.在下一個Java Setup - Welcome 視窗中,選擇Install >。

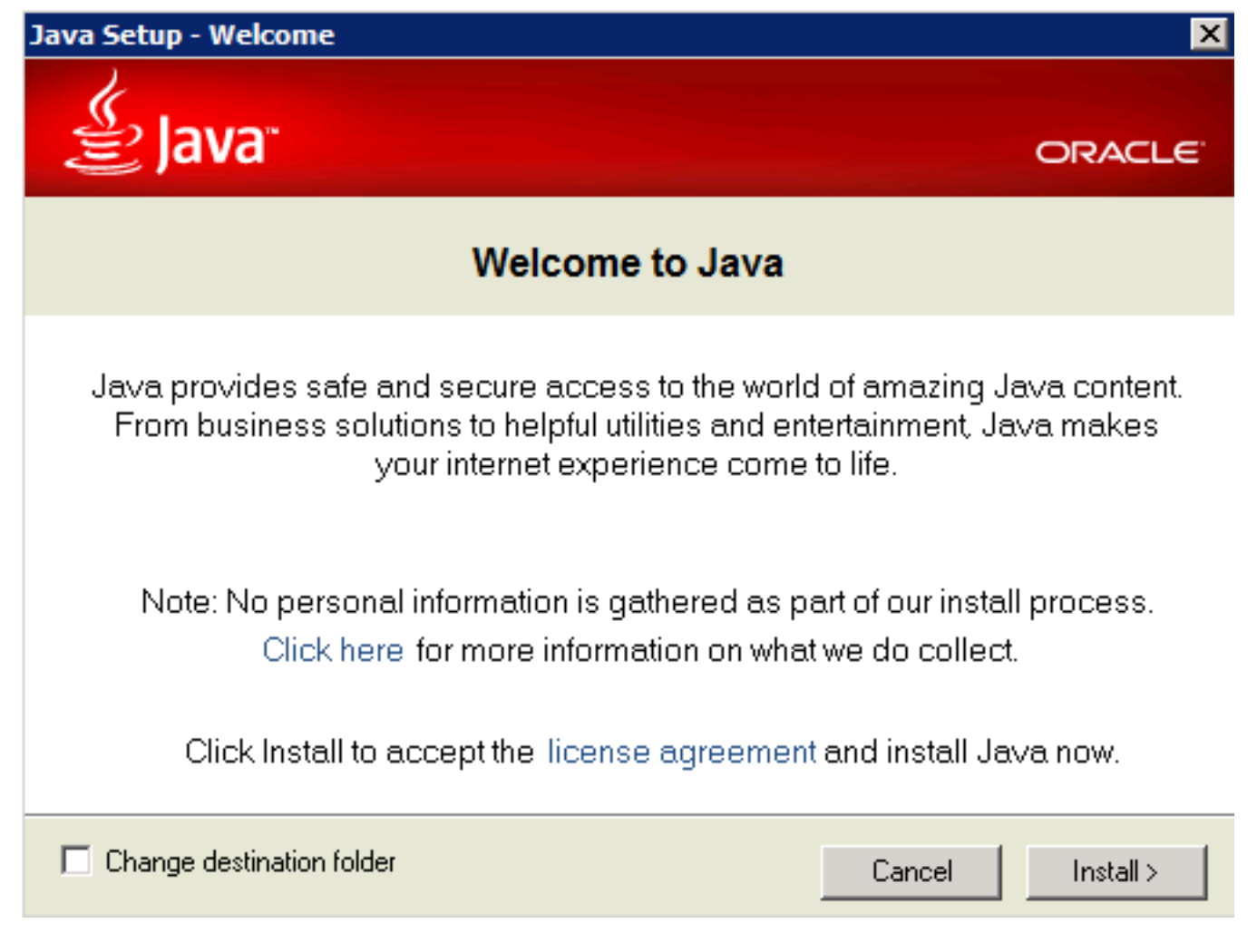

步驟4.安裝完成後,在 Java安裝 — 完成 視窗選擇關閉.

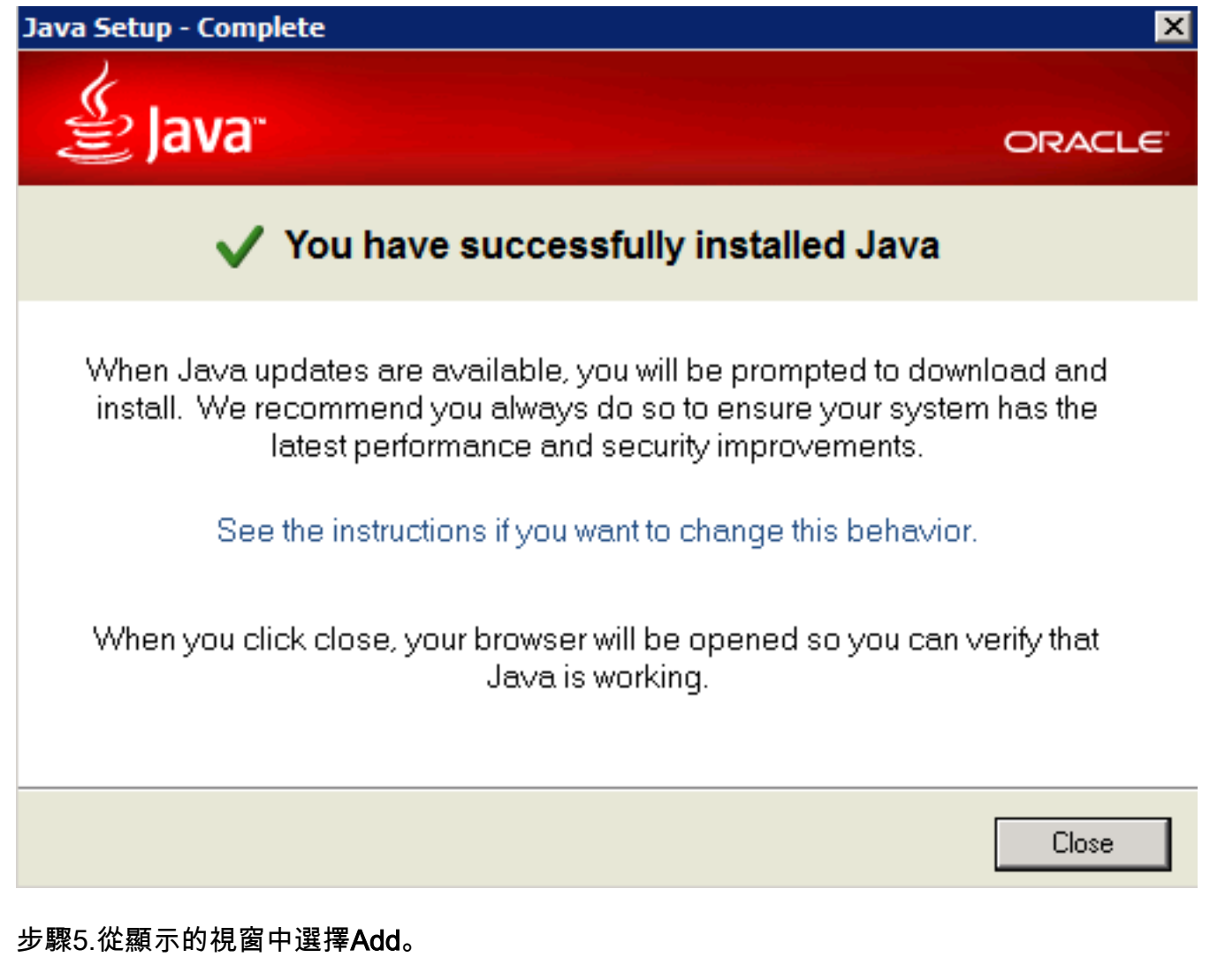

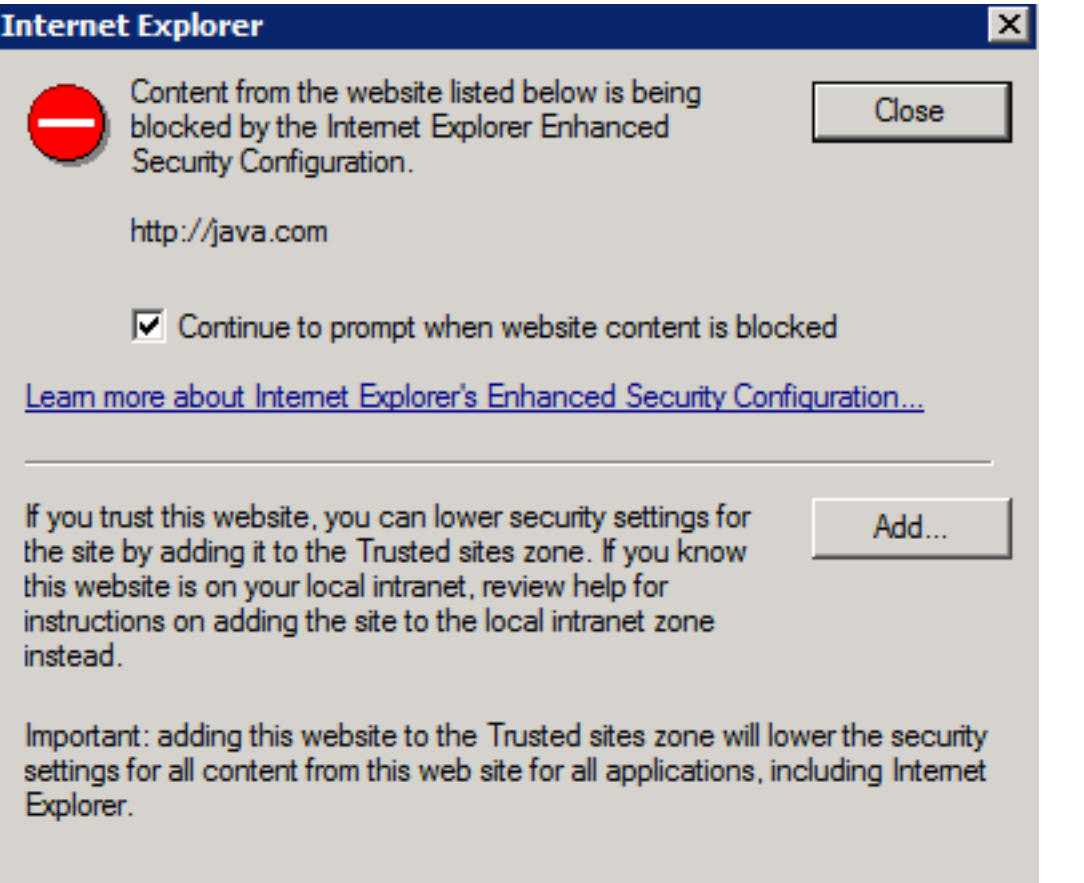

此時會出現一個新視窗來驗證Java版本。這是可選的,不需要驗證Java版本。

步驟6.繼續重新啟動瀏覽器(關閉所有瀏覽器視窗並重新開啟它)。

步驟7.從CVVB Administration頁面的Tools選單中選擇Real Time Reporting。

此時將顯示「需要更新Java」視窗。

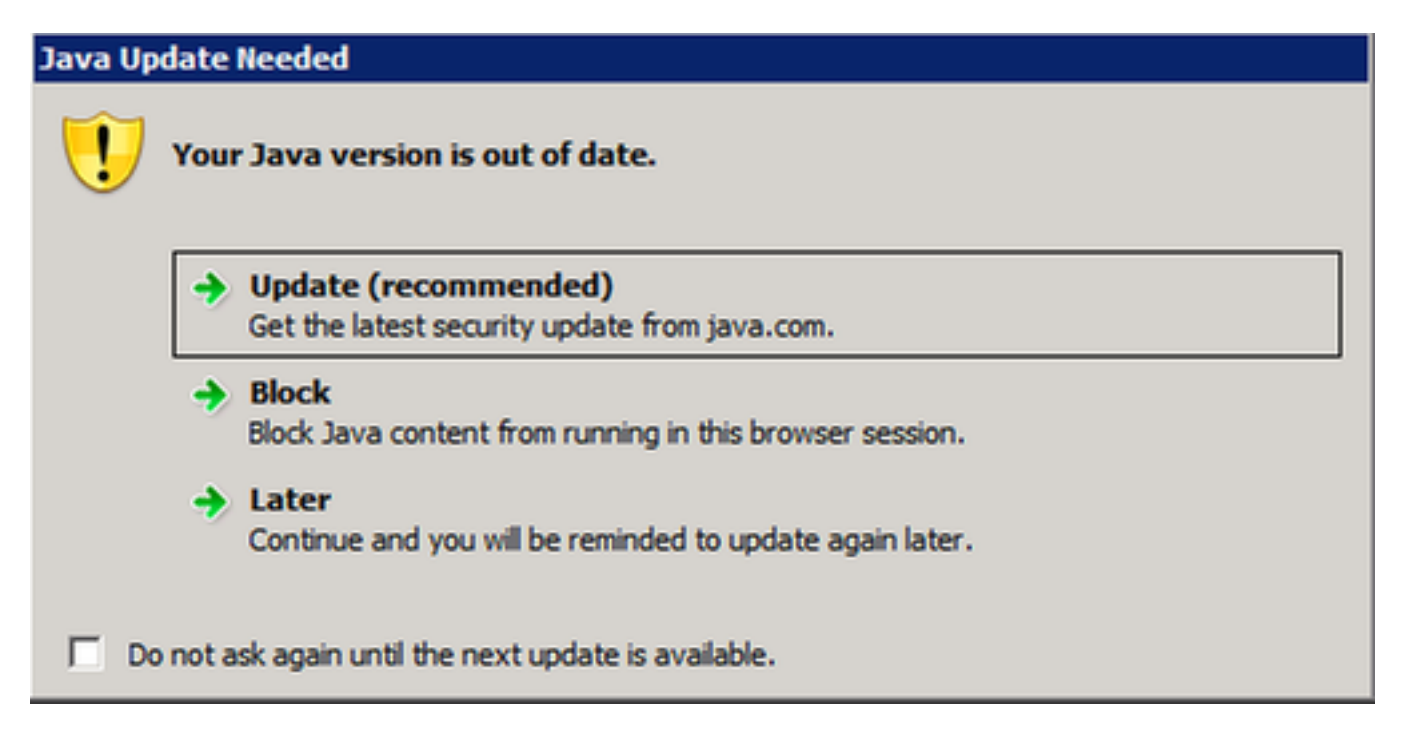

步驟8.按一下Do not ask again until the next update is available(在下一個更新可用之前不再詢問 ) 旁的覈取方塊, 然後選擇Later(稍後)。

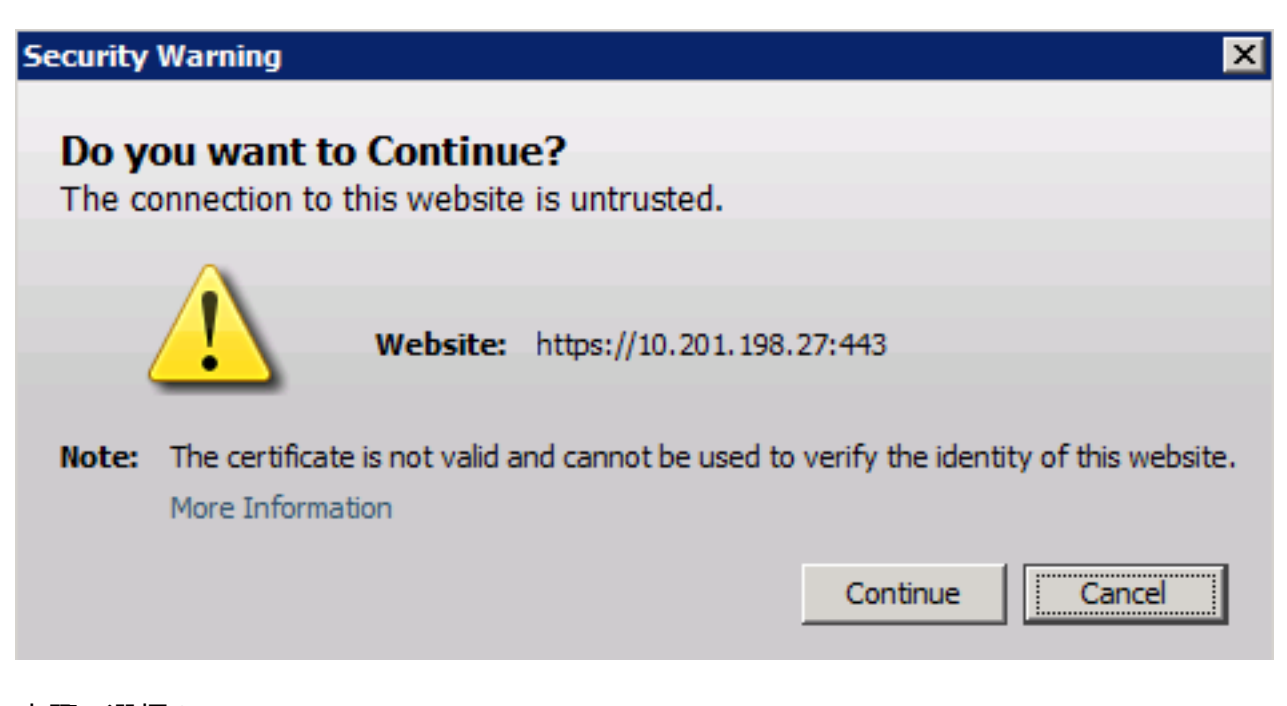

下一個視窗顯示站點不受信任:

步驟9.選擇Continue。

應用程式被安全設定阻止。

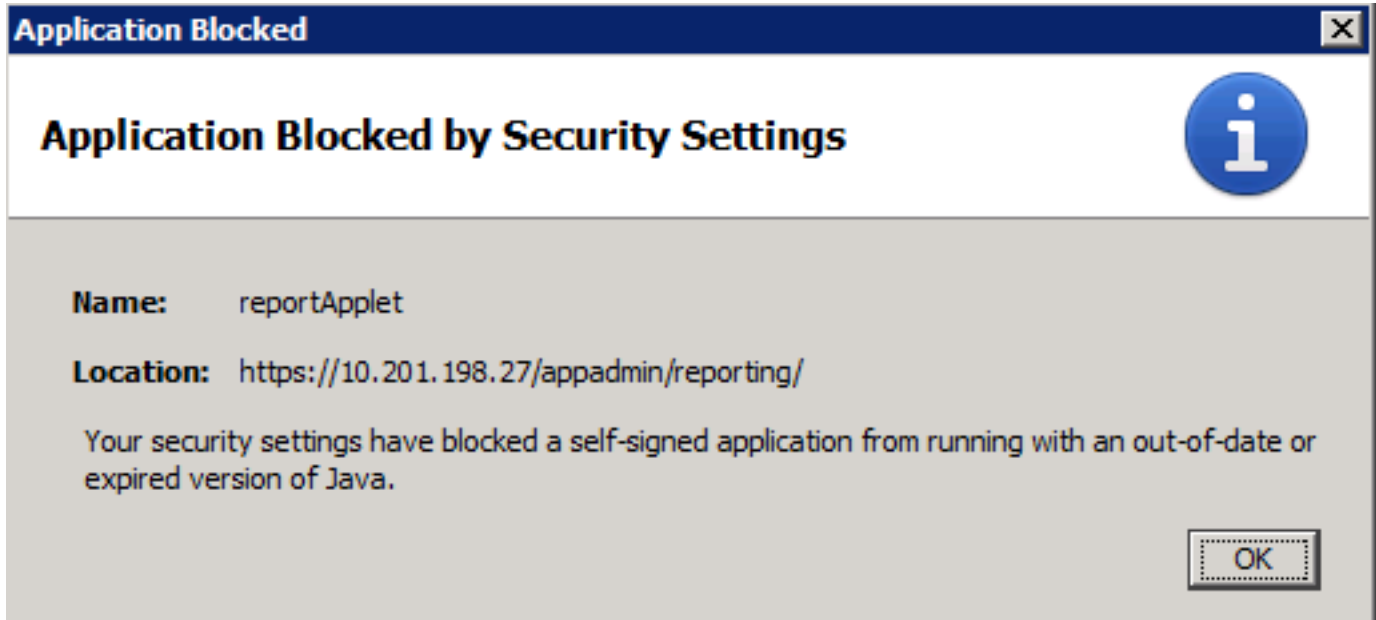

步驟10.選擇OK,系統會顯示錯誤。

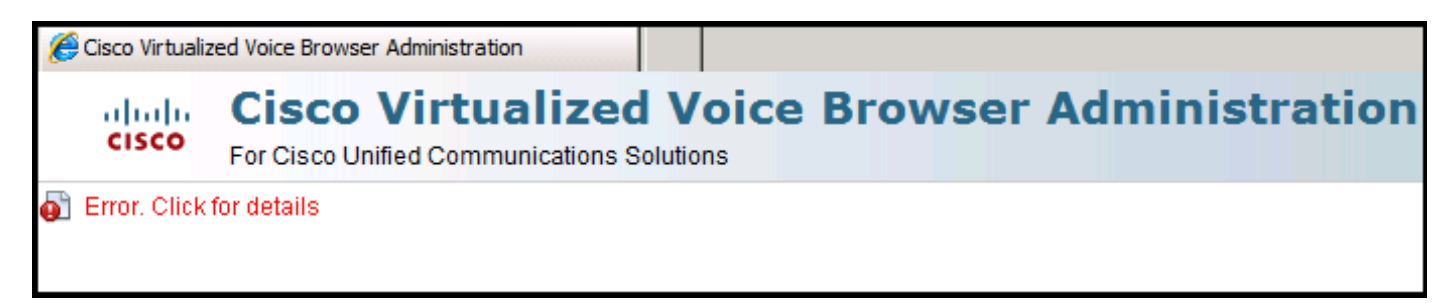

### 解決方案

為了解決此問題,請從啟動瀏覽器的電腦上執行以下步驟:

步驟1.選擇「開始」>「所有程式」>「Java」>「配置Java」,然後選擇Security頁籤。

步驟2.將安全級別降為Medium,以便允許所有Java應用程式運行。

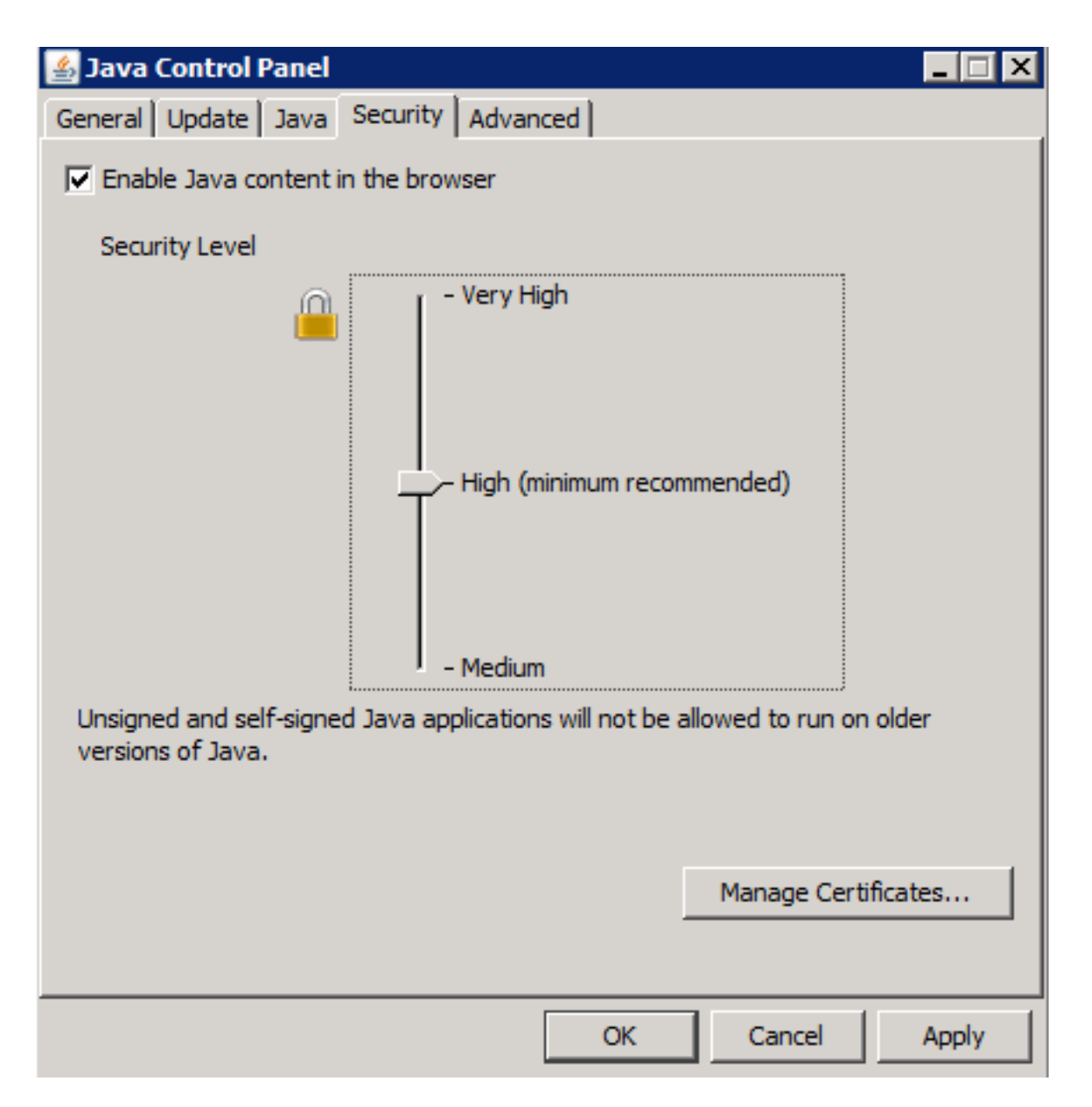

步驟3.從CVVB管理頁面的Tools選單中選擇Real Time Reporting。

步驟4.在「Security Warning」視窗上選擇Continue:

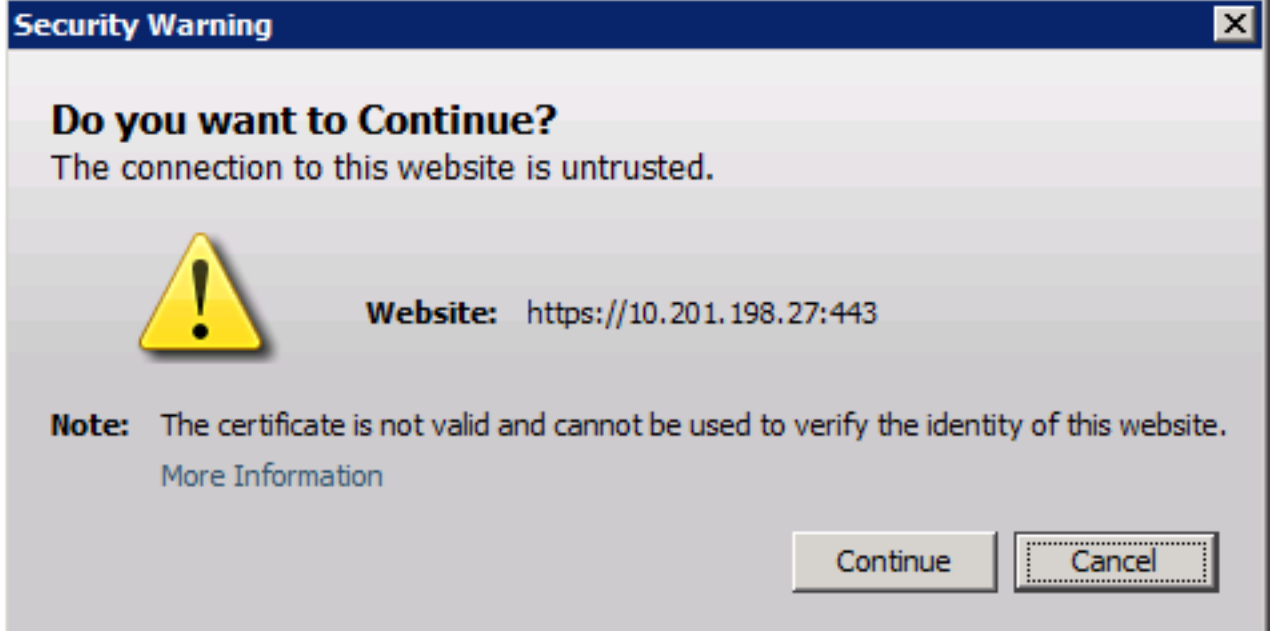

此時將顯示一個新的「安全警告」視窗:

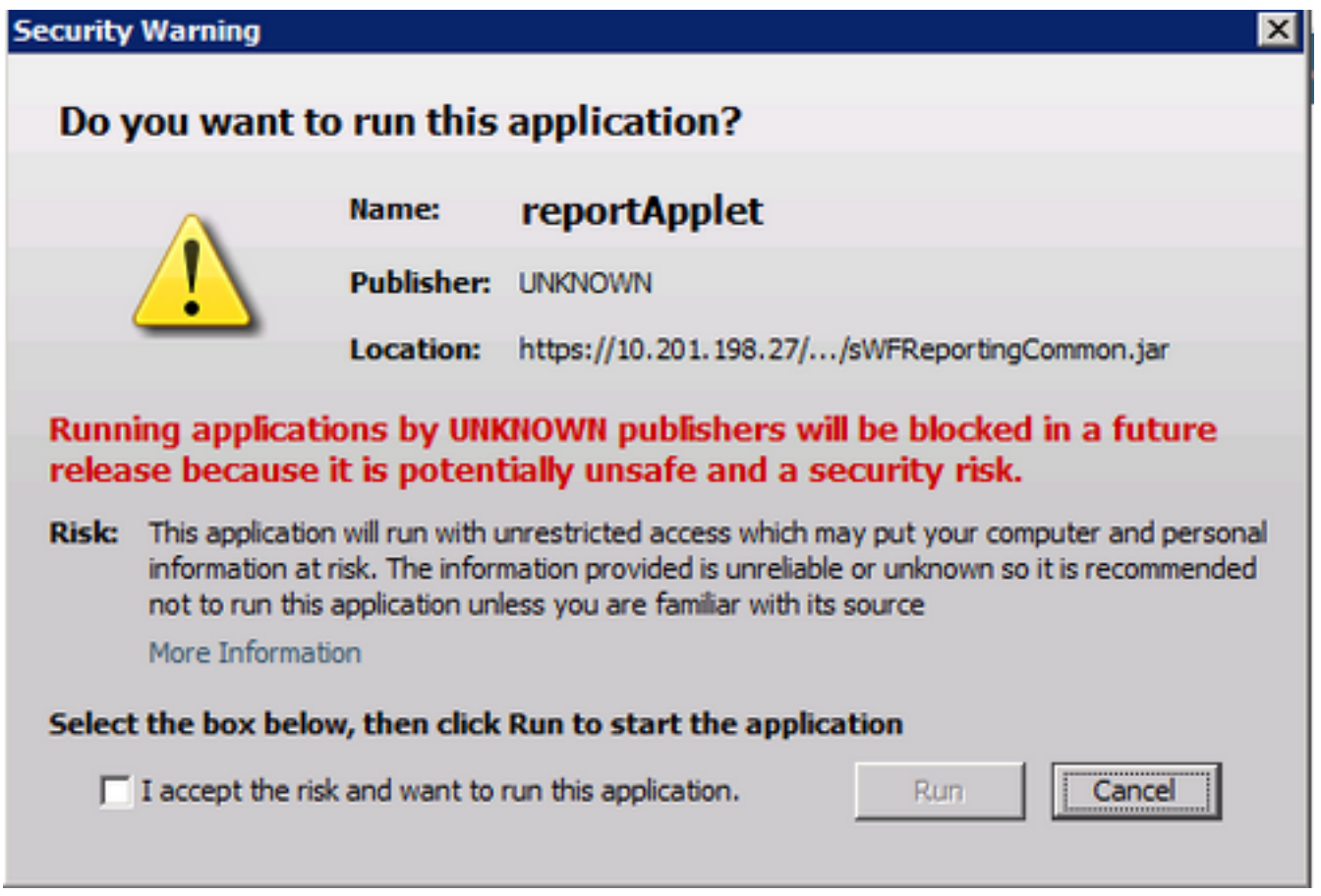

#### 步驟5.單擊「我接受風險並希望運行此應用程式」覈取方塊,然後選擇「運行」。

Real Time Reporting應用程式現在啟動:

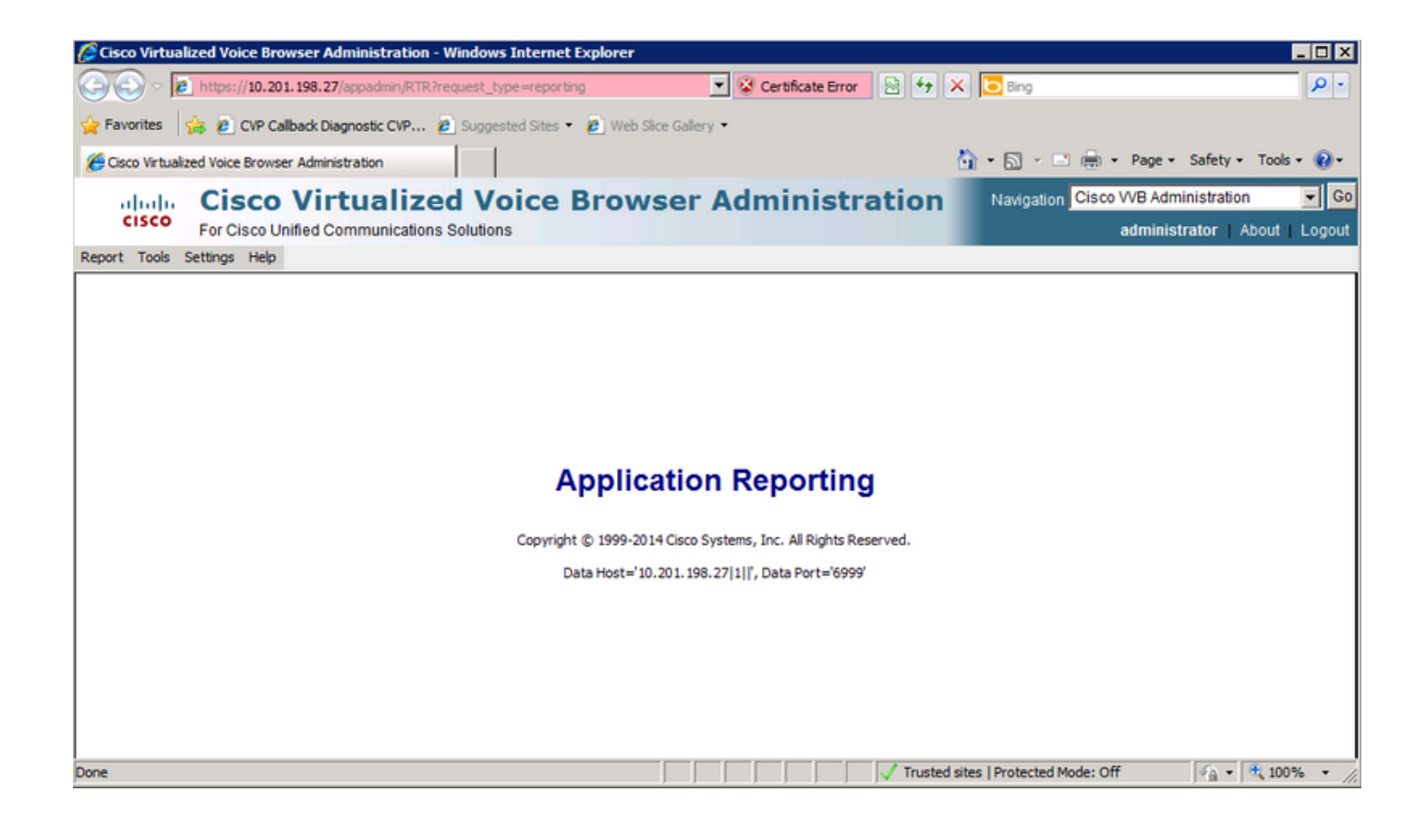

# Java安全阻止即時報告應用程式

#### 症狀

Java安全阻止了具有Java版本7 Update 51及更高版本的即時報告應用程式。

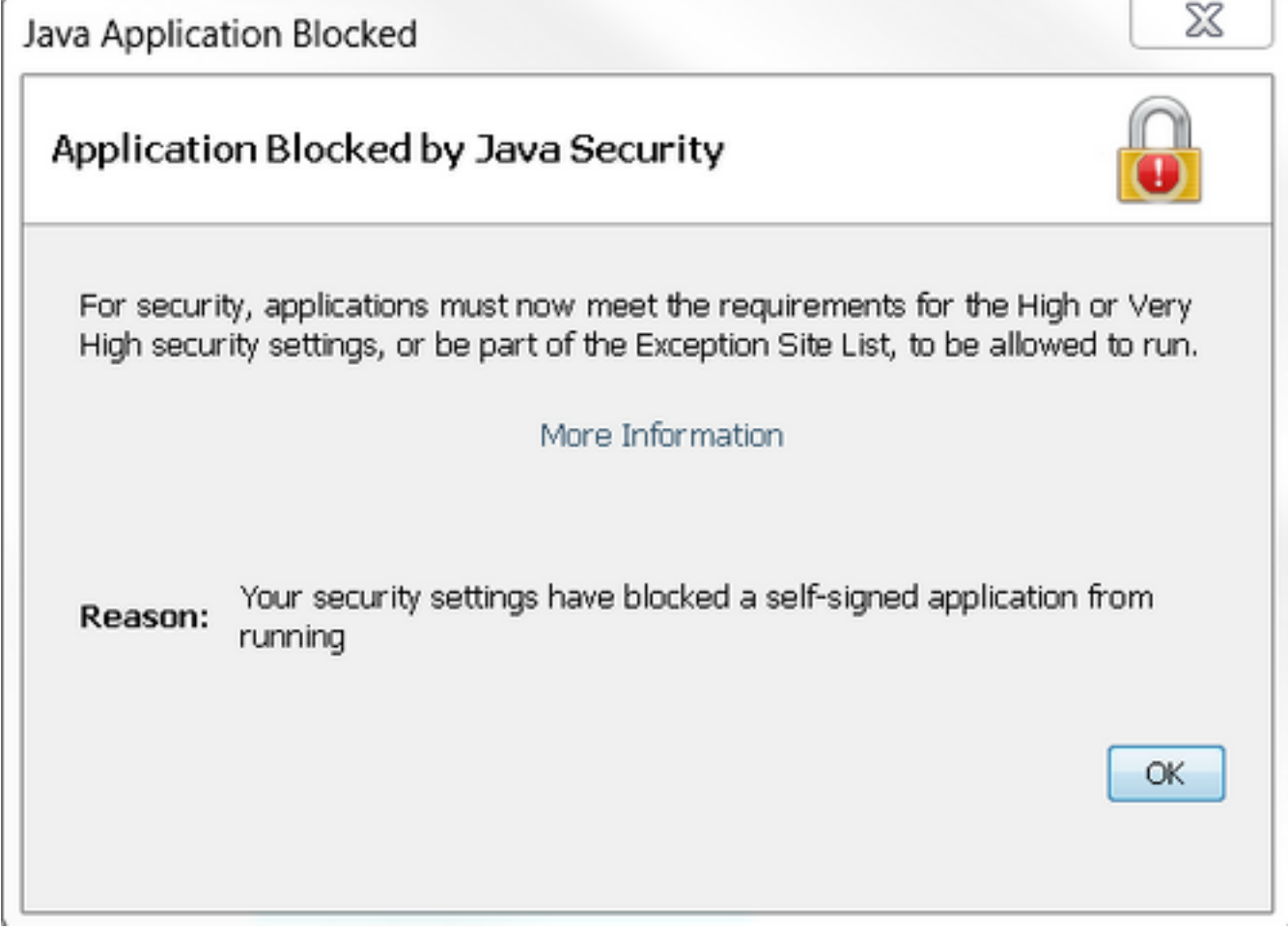

### 解決方案

將CVVB的URL新增到Java Exception List。

下面列出的是在將應用程式URL新增到例外站點清單時允許應用程式**運行的情況**:

- 應用程式證書未從受信任的證書頒發機構簽名。
- 應用程式證書在本地託管。
- **Jar檔案沒有許可權清單屬性。**
- 應用程式證書已過期。
- 無法檢查應用程式證書是否吊銷。

附註:高(預設)安全級別不允許運行舊版Java上的未簽名和自簽名Java應用程式。

有關例外清單的更多資訊,請參[閱此處](https://www.java.com/en/download/faq/exception_sitelist.xml)。

為了解決此問題,請關閉瀏覽器,並從啟動瀏覽器的電腦上將CVVB主機名URL新增到例外清單中 ,然後執行以下步驟:

步驟1。選擇Start > All Programs > Java > Configure Java。

#### 步驟2.選擇Java控制面板上的Security頁籤。 在視窗底部,選擇編輯站點清單

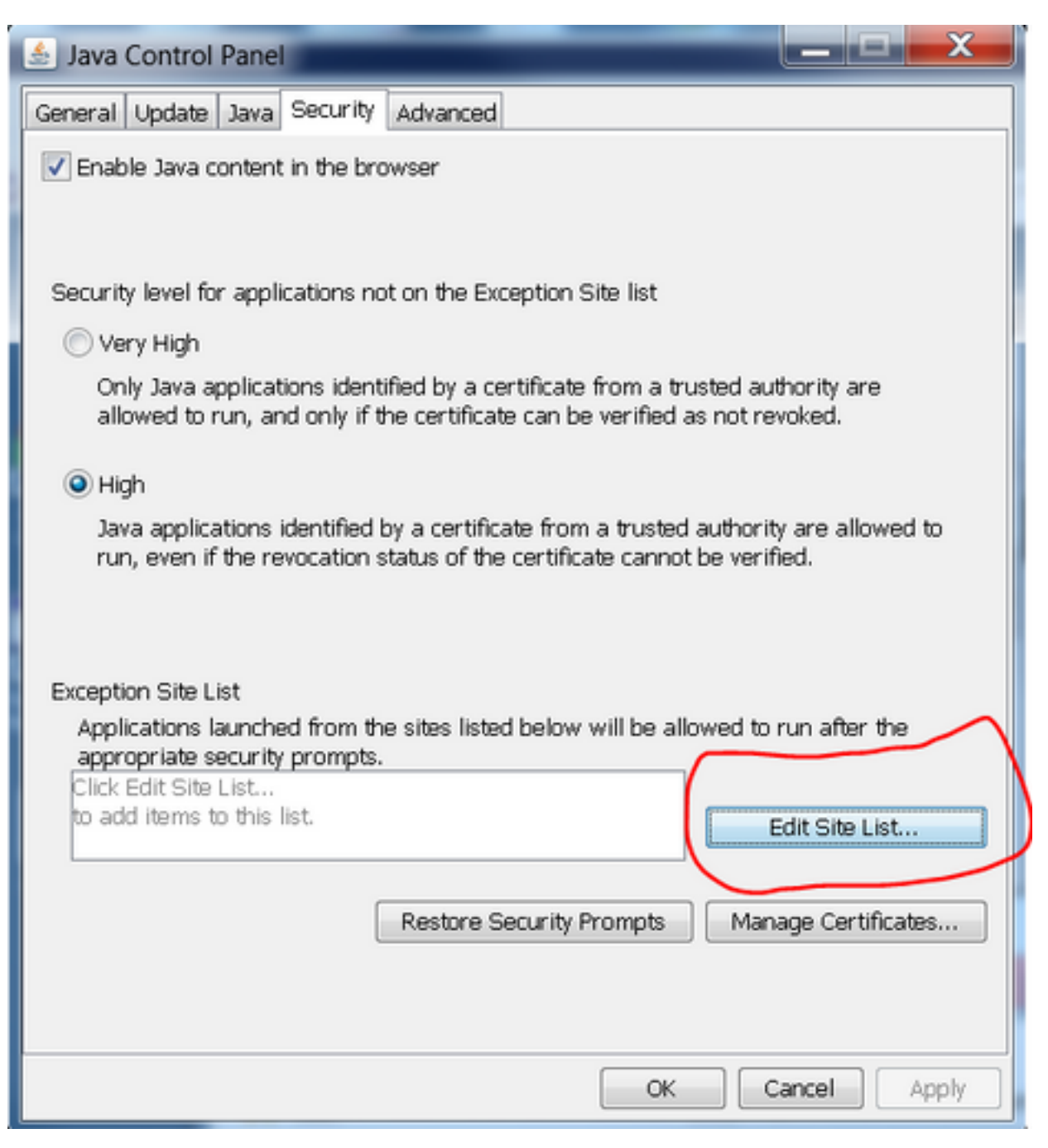

步驟3.從Exception Site List窗口中選擇Add按鈕。

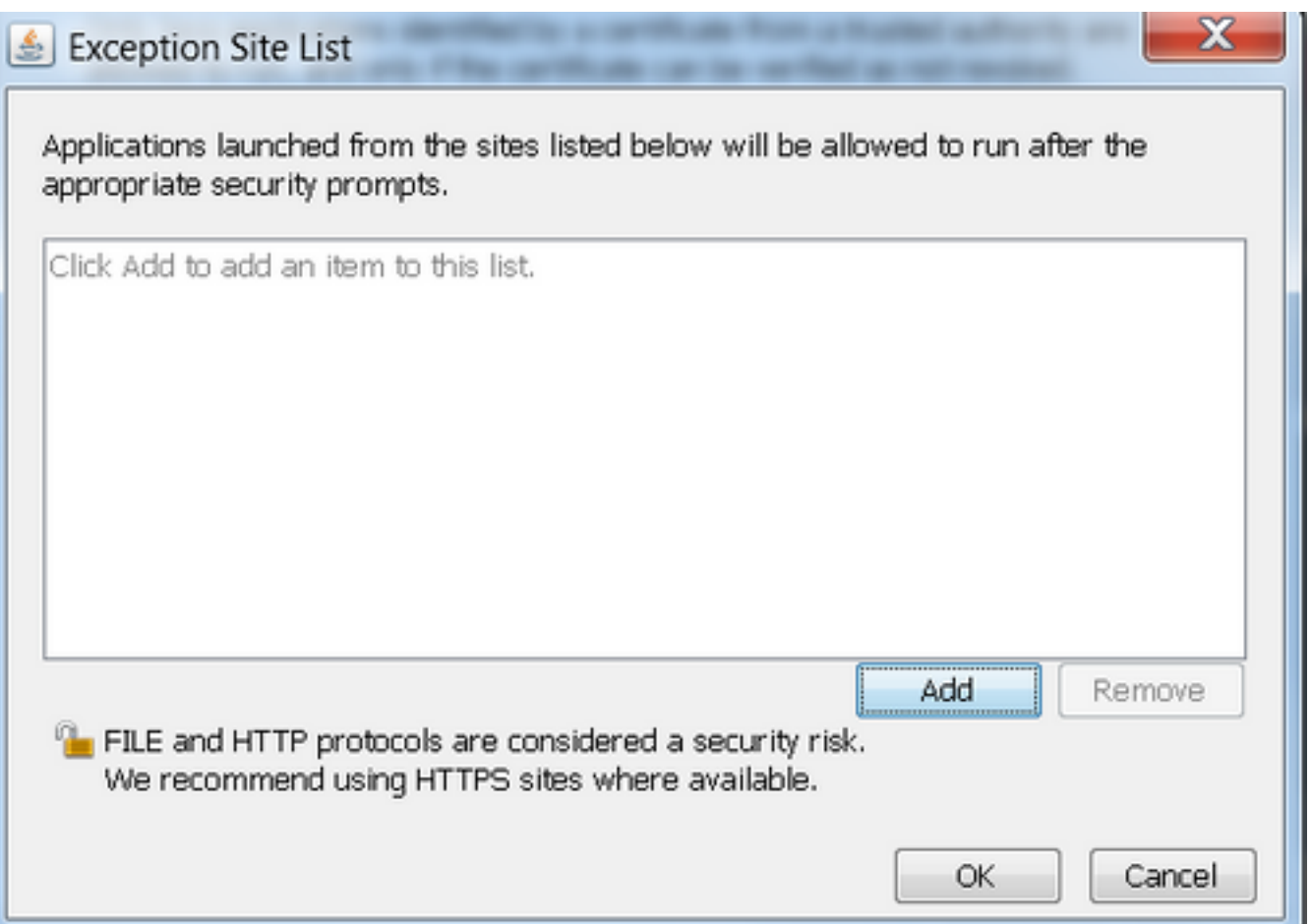

步驟4.在Location下的空白欄位中點選,然後輸入URL。

附註:URL必須以http://或https://開頭

示例:

[http://myexample.com或](http://myexample.com)<https://myexample.com>

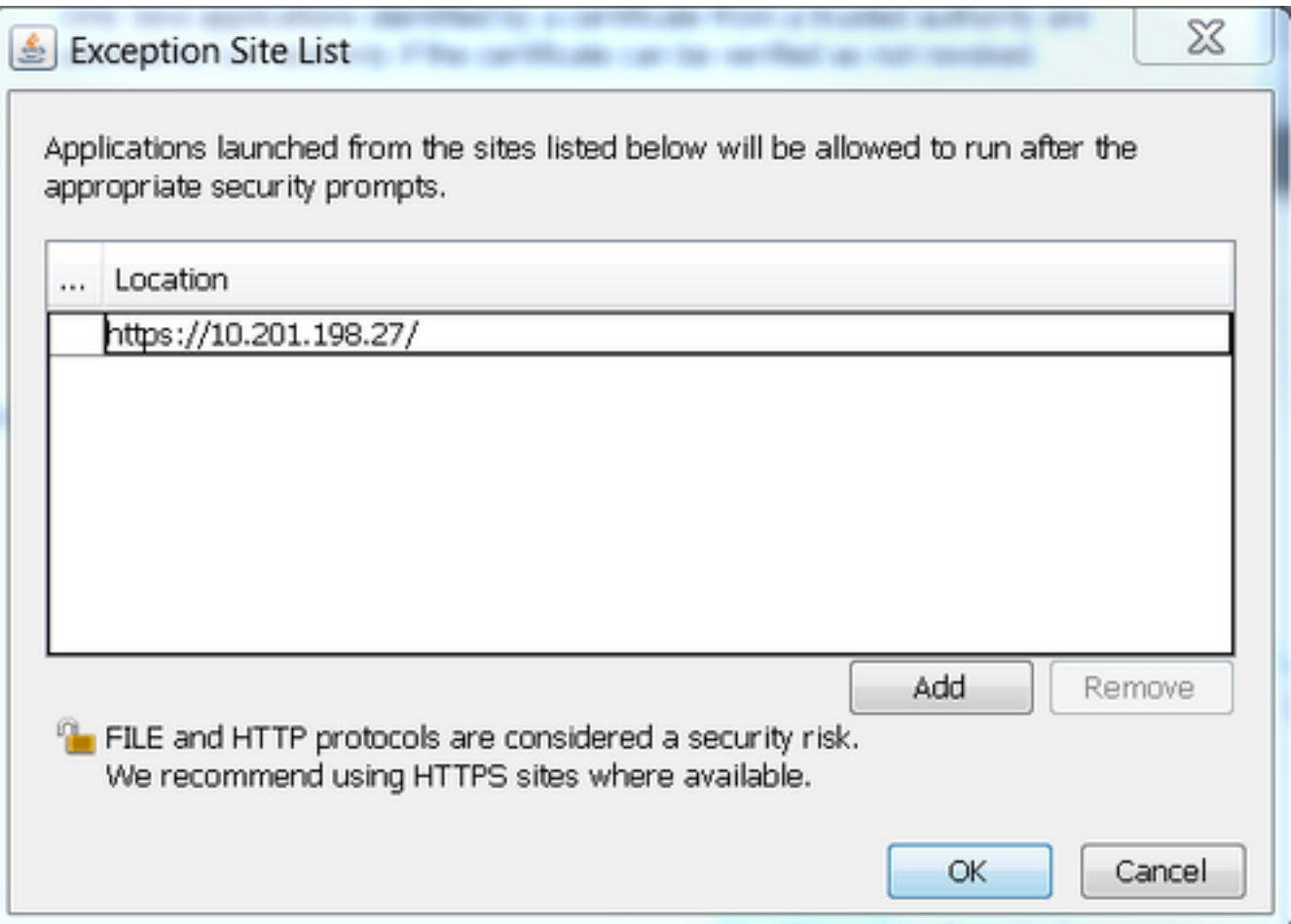

步驟5.選擇OK以儲存您輸入的URL。如果選擇取消,則不會儲存URL。

#### 步驟6.如果顯示,請在「安全警告」對話框上選擇Continue。

Java安全性不再阻止Real Time Reporting應用程式